## 邵阳职院

## 智慧校园线上报修系统使用教程

## 1. 维修

2.1 进入报修页面后,接单报修点击"未接单(抢单)";可一键接单 或快捷操作接单。

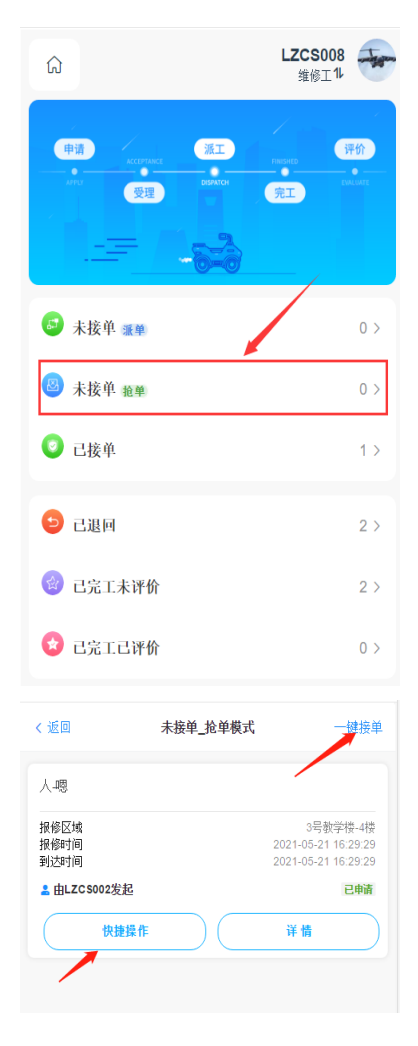

查看详情

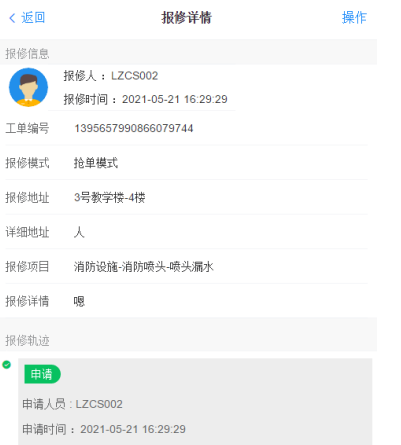

2.2 已接单

更新维修单点击"已接单";维修人员接到维修单后有三种状态:进度 更新、退回、完工。

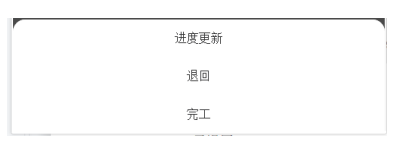

2.2.1 进度更新:维修期间发现缺少物料等可更新维修进度;可选择 快捷语录。

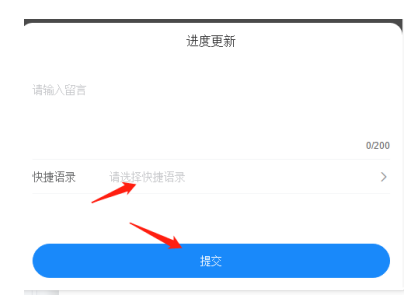

2.2.2 退回:维修人员发现维修不了,可将维修单退回。

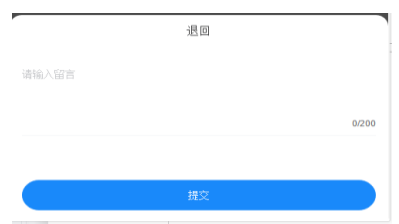

2.2.3 完工:维修好了之后,点击完工结束此次维修任务。

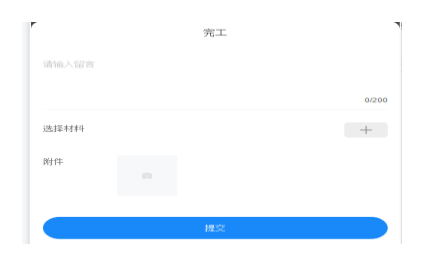

2.3 已退回

退回维修单查看点击"已退回"

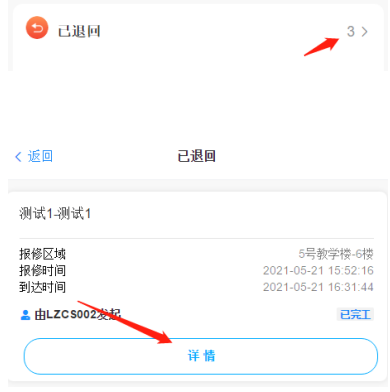